# **INDICACIONES PARA FAMILIAS**

**Compra de la licencia:**

**https://tienda.gruposm.com/tienda/ESA214762/DA.%20Lengua%20Castellana%20y%20Literatura.%20 2%20Secundaria.%20Revuela**

## **CREA ESPACIO DIGITAL SI NUNCA TE HAS REGISTRADO**

SI YA LO TIENES DEL AÑOS ANTERIORES.: Acceder a tú espacio con el mismo usuario y contraseña que el año pasado e introducir las licencias. https://login.smaprendizaje.com/

SI NUNCA TE HAS REGISTRADO EN SAVIA DIGITAL y por tanto no tengas creado tu usuario y contraseña, desde la misma página de inicio https://login.smaprendizaje.com/ te puedes registrar. Selecciona <sup>l</sup>án datos por la Ley de protección LORAN | Literatura In | | https://demo-es.edu  $\blacksquare$  $A_{\mathbf{r}} = \begin{bmatrix} 1 & 1 \\ 1 & 1 \end{bmatrix}$ Iniciar sesión anablanca.sanz@grupo-sm. Iniciar sesión ontrase ¿Olvidaste tu Contraseña" .<br>cuérdame en este e **Profesores** 0 **e** m o o m s  $\overline{+}$   $\overline{O}$  Escribe aquí para buscar

Ves cumplimentado paso a paso todos los datos necesarios:

- selecciona como país España
- cumplimenta los datos de tutor (tutor legal, padre o madre)
- cumplimenta los datos de tu hijo (el mail de hijo NO es obligatorio)
- elige su centro educativo con el desplegable de comunidad autónoma, provincia y localidad
- determina el nombre de usuario y contraseña que desees para que tú hijo acceda a su espacio digital. Tanto nombre de usuario como contraseña han de tener unas características concretas que te pone el sistema.

Requisitos de contraseña Mínimo 8 caracteres, al menos 1 mayúscula y un carácter numérico. • acepta la política de privacidad y contesta a la pregunta de seguridad (suele ser una suma sencilla) para comprobar que eres un humano y no una maquina quien hace el registro.

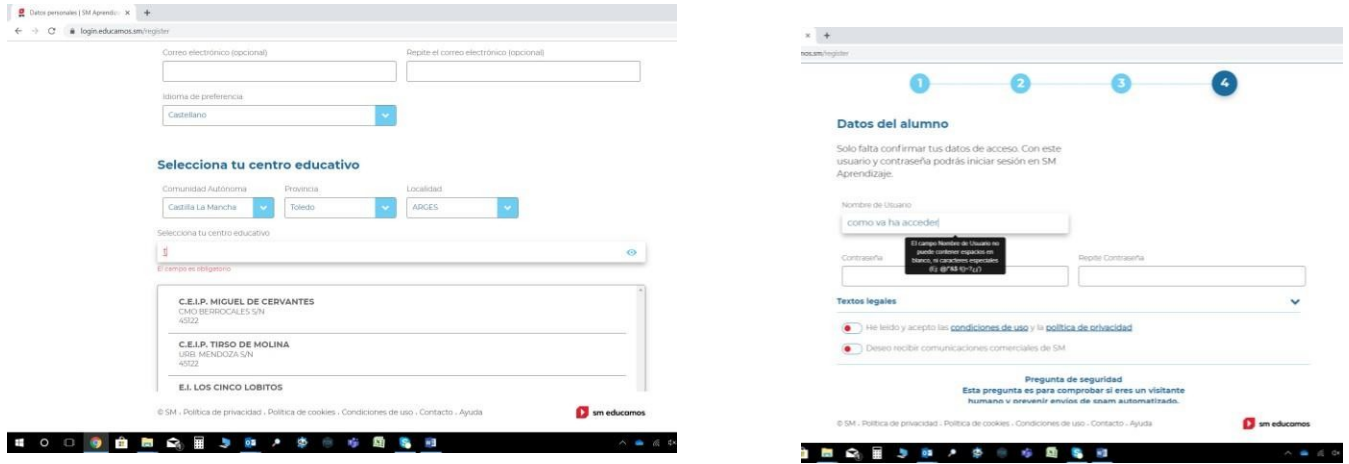

• y finalmente accede con el mail que SM te enviará al correo que has puesto.

## **Una vez tenga tú espacio creado, ya podrás INTRODUCIR TÚS LICENCIAS PARA OBTENER TÚS LIBROS.**

Una vez que ya tienes tú espacio y tus códigos/ licencias de cada libro, no tienes más que introducirlas una a una desde la misma página https://login.smaprendizaje.com/ clicando aquí:

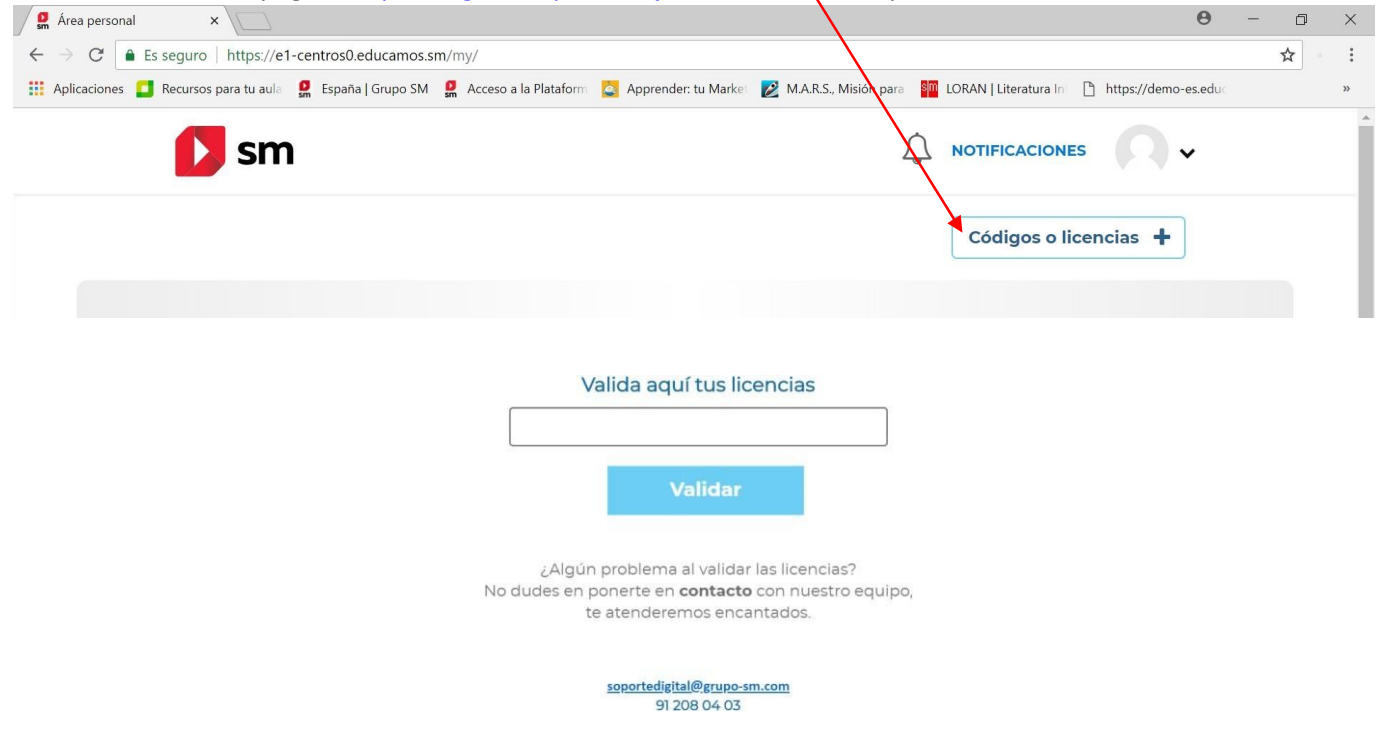

Ya pueden trabajar con tus libros desde cualquier dispositivo de manera on-line y requiriendo conexión a in

## BAJA NUESTRA APP PARA PODER TRABAJAR SIN CONEXIÓN

Para poder posteriormente descargar y trabajar sin conexión elimina la que tuvieras del curso pasado y descarga nuestra nueva APP.

Elige la descarga dependiendo de si trabajas con un ordenador (Windows, Linux o Macintosh) o en Tablet (Android o Appel). Puedes descargarlo hasta en 5 dispositivos diferentes. Una vez que estás dentro de tu espacio y visualizas las caratulas de tus libros, despliegas el menú que hay sobre tu foto y das a descargar APP y descarga la tuya.

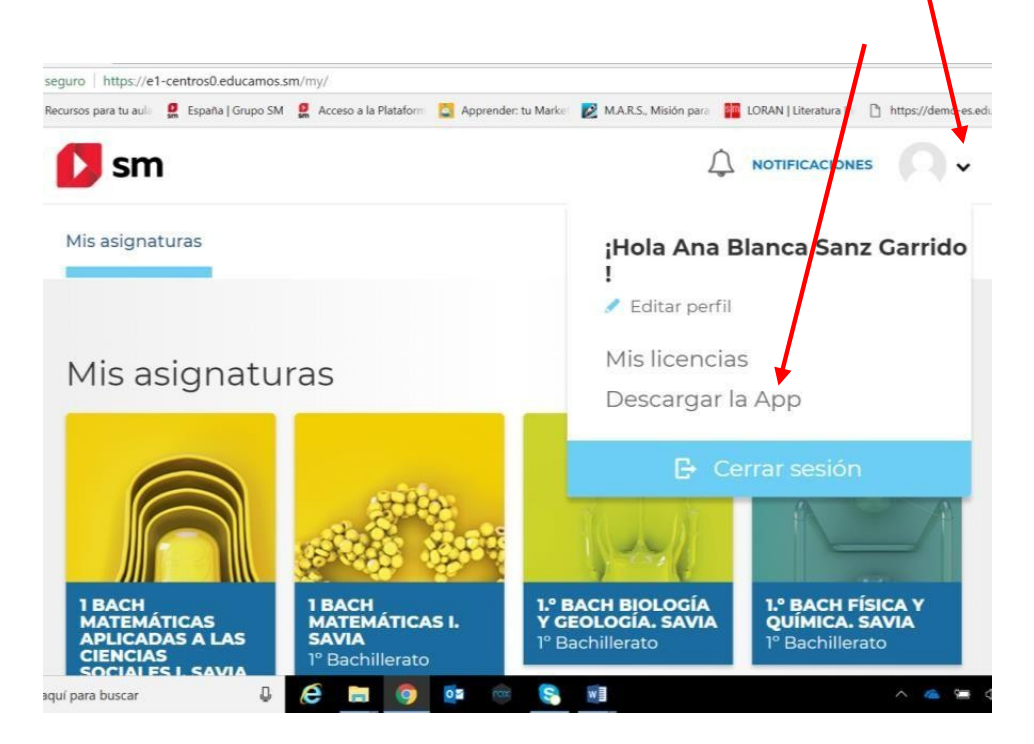

## **Descarga las apps**

### **SM Aprendizaje / SM Aprenentatge**

#### Versión 140

Descarga la app de SM Aprendizaje y continúa disfrutando de tus contenidos desde cualquier lugar y sin conexión

#### Disponible para:

Colombia, Ecuador, España, México, Puerto Rico y República Dominicana

#### Novedades de la versión:

Actualizamos a menudo nuestra aplicación para corregir errores, mejorar el rendimiento y añadir nuevas funcionalidades. Esta nueva versión incluve la opción de iniciar sesión con tu cuenta de SM Educarnos. Además, nueva extensión, msi para Windows para facilitar la instalación por software de administración en los centros. También se han corregido errores relacionados con mensajes informativos, procesos de la descarga múltiple y sincronización, y la apertura de ciertos tipos de recursos. Recuerda mantener la app actualizada para contar con las nuevas mejoras.

#### > Descargar para Windows 32 bits (Recomendada)

- Descargar para Windows 64 bits (Recomendada)
- **E** Descargar para Mac
- Descargar para Linux 32 bits
- Descargar para Linux 64 bits

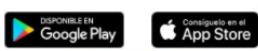

También para los usuarios de Chromebook desde Google Play.

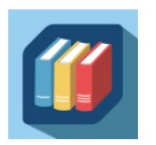

Si es para Tablet, accede a Google Play o App Store y busca SM Educamos Aprendizaje.

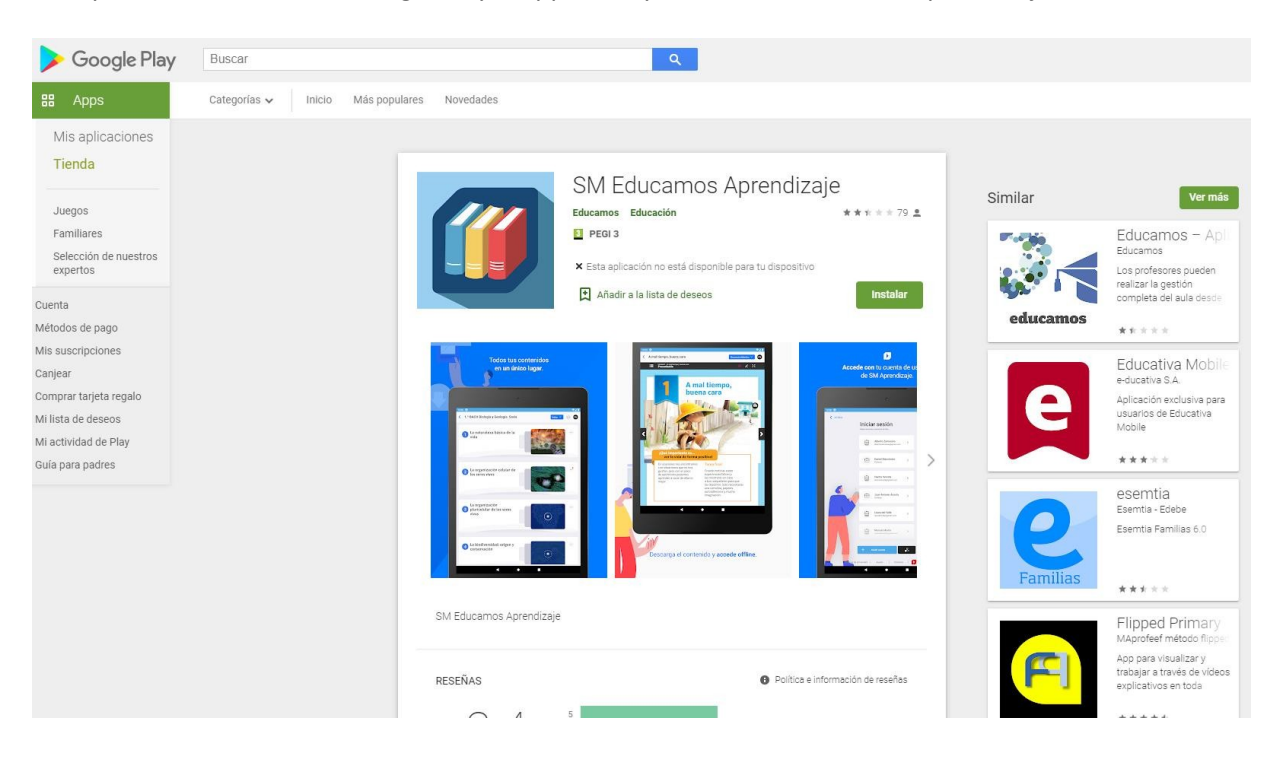

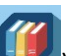

Una vez hayas ejecutado e instalado la aplicación y la tengas en tu escritorio (el icono <sup>1137</sup>)entra con tu usuario y contraseña personal (los mismos que en https://login.smaprendizaje.com/ . La herramienta necesita unos segundos para recuperar tu perfil de usuario y mostrarte los mismos libros que tienes activados en tu entorno de trabajo.

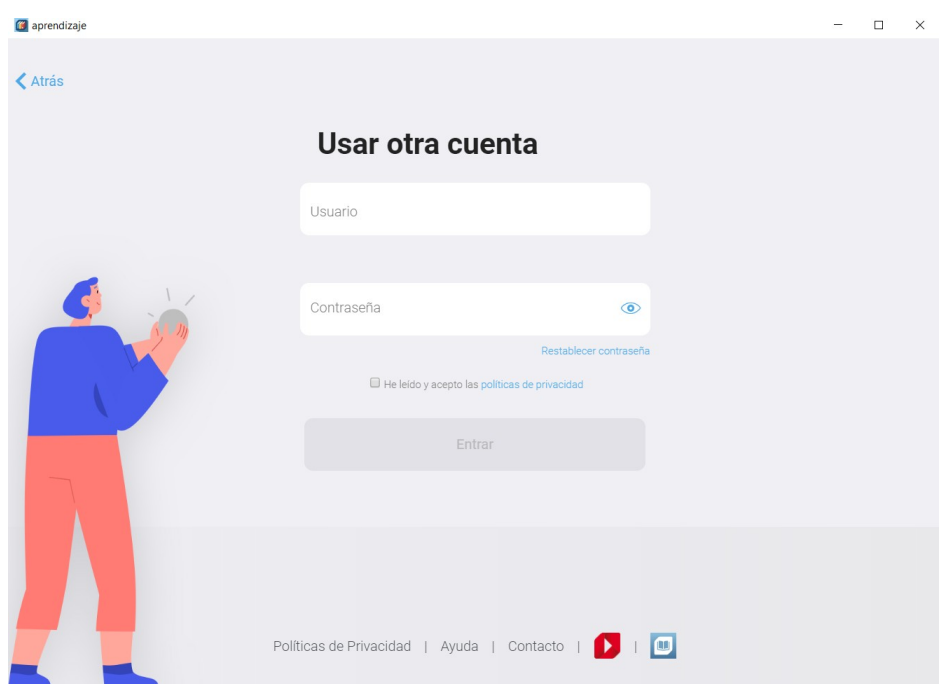

## **DESCARGA TUS MATERIALES PARA TRABAJR SIN CONEXSIÓN**

Una vez que accedes a los libros que tienes en tu espacio personal puedes descargar todo el contenido abrir en la web, etc…. solo tienes que dar en los tres puntitos que aparecen en la esquina superior derecha de la portada de los libros.

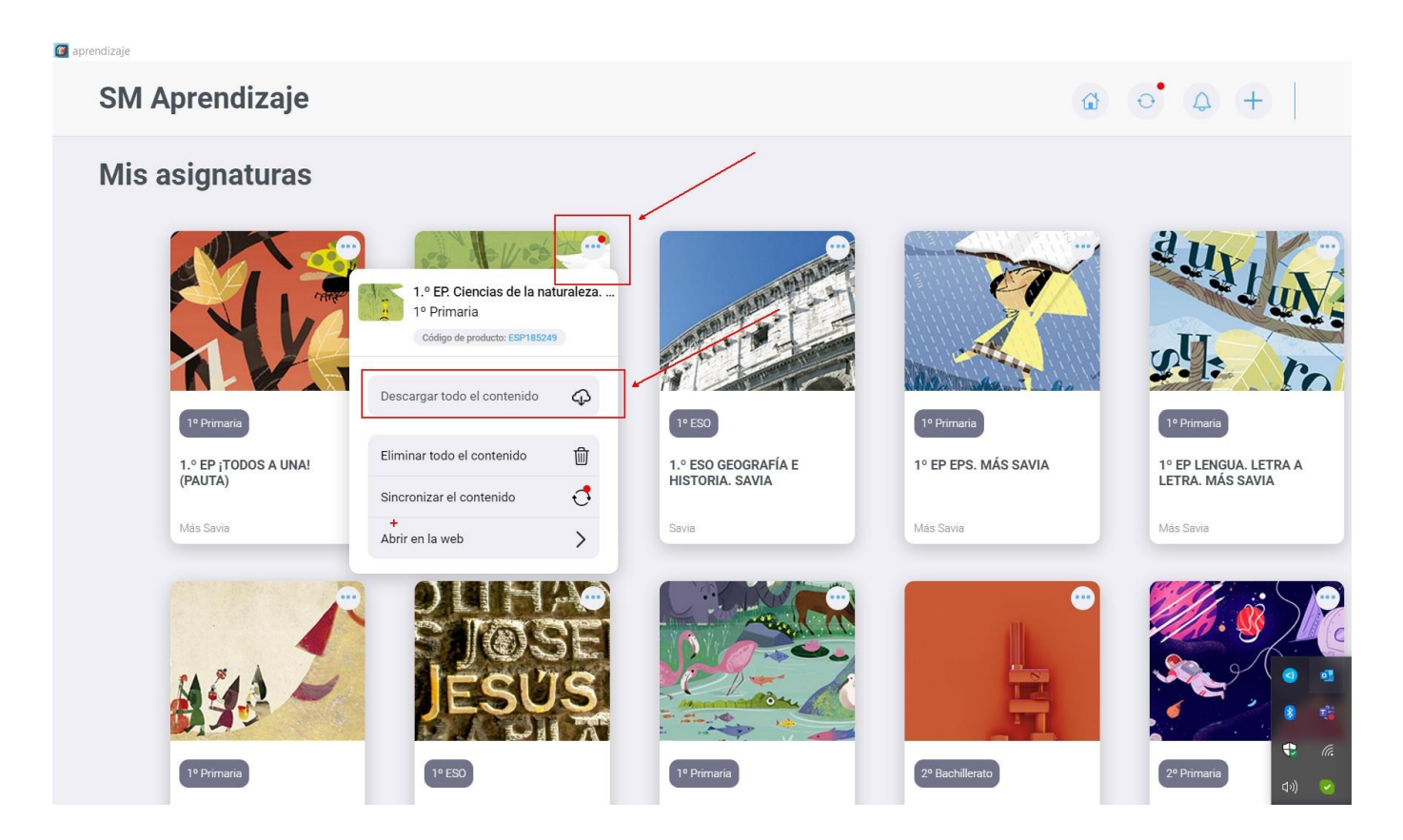

O también para no colapsar la memoria de tu dispositivo puedes ir descargando una a una las unidades para que a si según vayas utilizándolas puedas liberarlas y de esta manera no te vayan consumiendo espacio en tu equipo, solo tendrías que pinchar en el libro donde te aparecen todas las unidades y pulsar sobre el botón de la nube como te indico en la imagen.

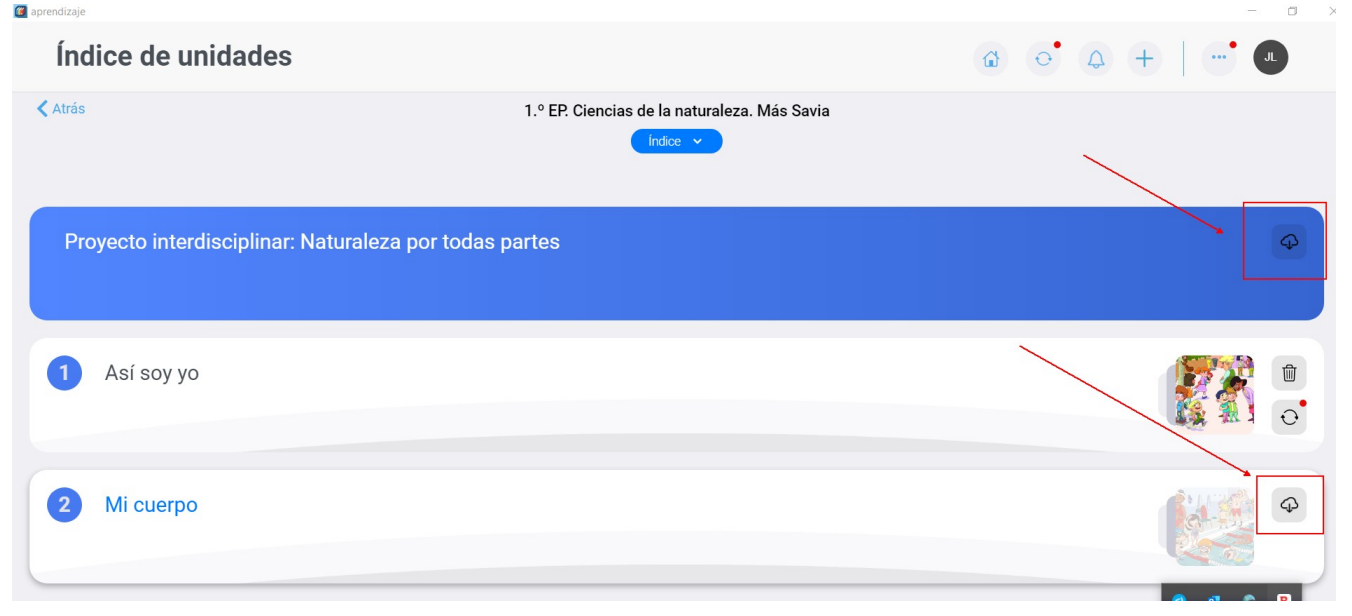